ADJUSTING THE PRINT HEAD

The print head adjustment lever is on the inside right panel of the printer. It adjusts the gap between the print head and the platen for using various paper weights. Set the print head adjustment lever as described below.

\* 1 sheet of paper: Position 3 (a mark on the scale shows that this is the standard setting)

\* 2 to 3 sheets of paper: Position 5 or 6

 NOTE: If smudging occurs, set the print head adjustment lever to a higher setting by moving the lever toward the front of the printer.

It is important to adjust the print head according to the type of paper and the number of copies you are printing. If the gap between the print head and the paper is too narrow, this can cause:

- \* Print head damage
- \* Paper damage at the left or right margin
- \* Inaccurate line feeding
- \* Ribbon to loosen or come off its guide during printing

If the gap between the print head and paper is too wide, this can cause:

- \* Print head damage
- \* Light printing
- \* Missing characters or dots

SETTING THE PRINT FUNCTION (DIP) SWITCHES

The DMP-135 has six print function (DIP) switches underneath the front edge of the printer cover. The switches control various features of your printer.

Turn off the printer and remove the printer cover. Set the DIP switches with the tip of a ball-point pen.

 NOTE: Turn off the printer before you change any of the switches. (Or, if you prefer, set the switches while the printer is on. Then, turn the printer off and then on again. This cycling of the power causes the printer to recognize the new DIP switch settings.)

The tables below list switch settings. The "\*" symbol indicates the default.

# DIP SWITCH PRINT FUNCTIONS IN IBM MODE (DIP SWITCH 1 IS SET TO OFF)

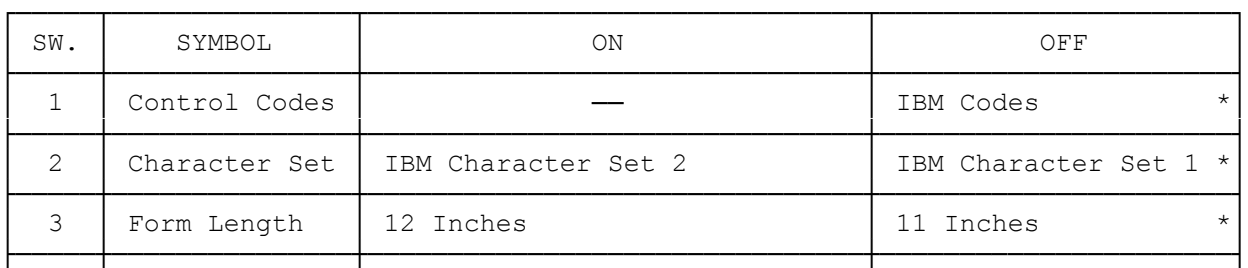

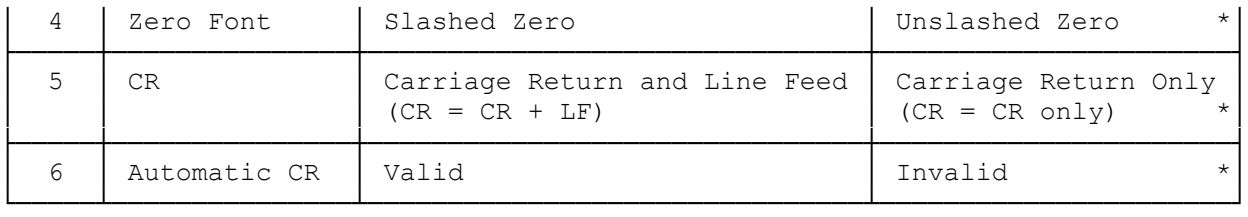

 NOTE: When you set DIP switch 6 to ON, the printer automatically adds a carriage return to the line feed command (such as LF, VT or ESC J).

# DIP SWITCH PRINT FUNCTIONS IN EPSON MODE (DIP SWITCH 1 IS SET TO ON)

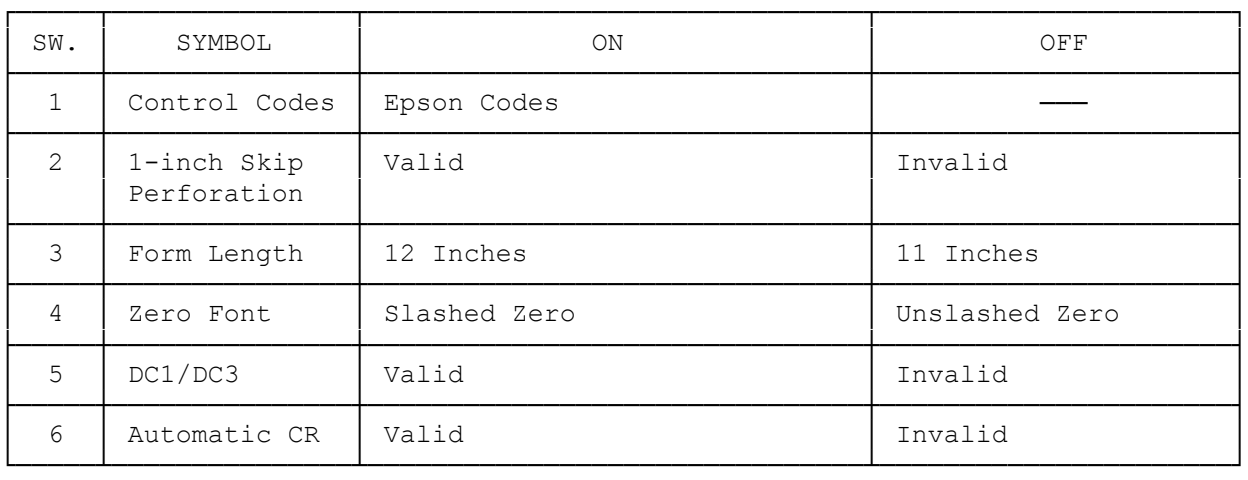

 NOTE: When you set DIP switch 6 to ON, the printer automatically adds a carriage return to the line feed command (such as LF, VT or ESC J).

## SETTING THE CHARACTER PITCH

You can set the printer's character pitch through the control panel (called the front panel method) or by sending control codes from your computer. Once you set the pitch by the front panel method, any pitch setting control codes sent from the computer have no effect on the printing. If you want to change the pitch through your computer, use the default CODE setting of pitch. To restore the pitch to the default CODE, turn the printer off and then on again.

- 1. Be sure the printer is on line (the ON/OFF LINE indicator is on). You must load paper before the DMP-135 goes on line.
- 2. Press and hold [PITCH/MARGIN] until the ON/OFF LINE indicator blinks.
- 3. The printer cover has labels for the various character pitch settings. Press [--->] or [<---] to move the print head so that it is adjacent to the label for the character pitch you wish to select.

 NOTE: The character pitch options are 10 CPI, 12 CPI, 17 CPI, 20 CPI, SSD and PROP SPACE (proportional spacing).

4. Press [SET] to set the character pitch.

#### NOTES:

- \* When you select 17 CPI, 20 CPI or SSD, the printer always prints in the draft font, even when the NLQ indicator is on.
- \* When you select the default CODE, you can change the character pitch by sending control codes from the computer.
- \* You can select SSD mode only by using the front panel method. There are no software control codes to select this mode.

## SETTING THE MARGINS

You can set the printer's left and right margins by using the front panel method. After setting the margins by this method, you can still change the margins through the software. Refer to the DMP-135 DOT-MATRIX PRINTER TECHNICAL REFERENCE manual for the appropriate codes. The front panel method for setting the margins does not affect the setting of the character pitch.

- 1. Be sure the printer is on line (the ON/OFF LINE indicator is on). You must load paper before the DMP-135 goes on line.
- 2. Press and hold [PITCH/MARGIN] until the ON/OFF LINE indicator blinks.
- 3. The printer cover has a label for MARGIN. Press the [--->] to move the print head so that it is adjacent to the MARGIN label.
- 4. Press [SET] to enter the margin-set mode. The print head moves to the current left-margin position.
- 5. Press [--->] or [<---] to move the print head to the position you want to select as the left margin.
- 6. Press [SET] to set the left margin. The print head moves to the current right-margin position.
- 7. Press [--->] or [<---] to move the print head to the position you want to select as the right margin.
- 8. Press [SET] to set the right margin.

## SETTING THE NLQ FONT

You can select a specific NLQ font by using the front panel method. In IBM mode, once you set the NLQ font by the front panel method, you can use control codes from your computer only to switch between the Sans Serif font and the font selected by the front panel method. In Epson mode, however, you can select any NLQ font by sending the appropriate control codes, even after selecting a font by using the front panel method. See the DMP-135 DOT-MATRIX PRINTER TECHNICAL REFERENCE manual for a listing of the control codes.

The Courier font is the default setting when you turn on the printer.

1. Be sure the printer is off line (the ON/OFF LINE indicator is lit).

- 2. Press and hold [FONT] until the ON/OFF LINE indicator blinks.
- 3. The printer cover has labels for the various NLQ fonts available on the DMP-135. Press [--->] or [<---] to move the print head so that it is adjacent to the label for the NLQ font you wish to select.
- 4. Press [SET] to select the font. After setting the NLQ font, the printer is automatically in NLQ mode and the NLQ indicator lights.

 NOTE: The NLQ Fonts available are Courier, Sans Serif, Prestige and Letter Gothic.

(css 07/26/93)